## **Solicitud de Cambio de Comisión**

El estudiante debe solicitar el cambio de comisión desde su perfil en el Sistema Académico ingresando a través de la pestaña Inscripciones y haciendo clic en "Solicitud de Cambio de Comisión"

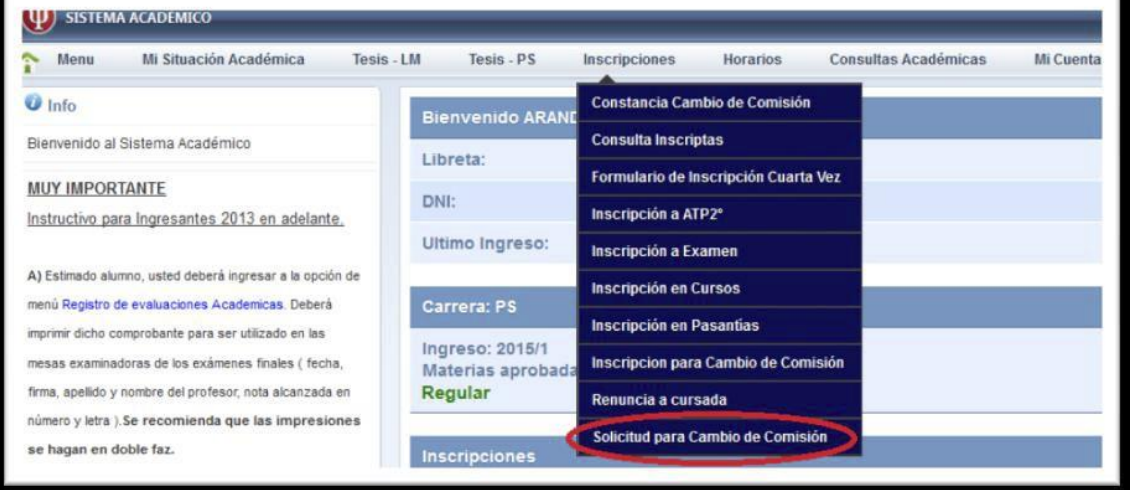

En el paso siguiente, deberá seleccionar la carrera a la que pertenece la materia por la que va a solicitar el cambio de comisión, una vez hecho esto, deberá pulsar consultar.

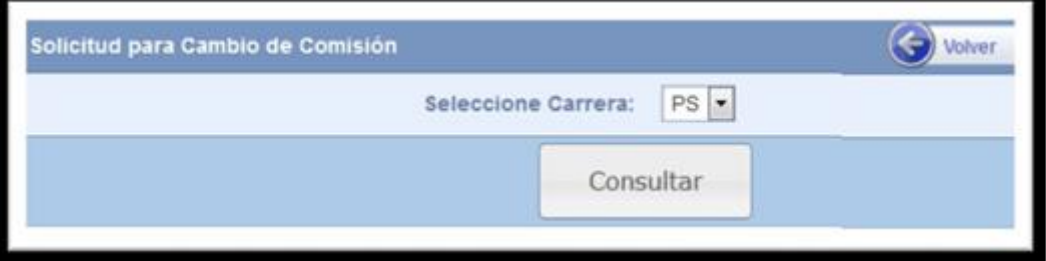

En la siguiente pantalla muestra las materias en las que el Alumno se encuentra inscripto.

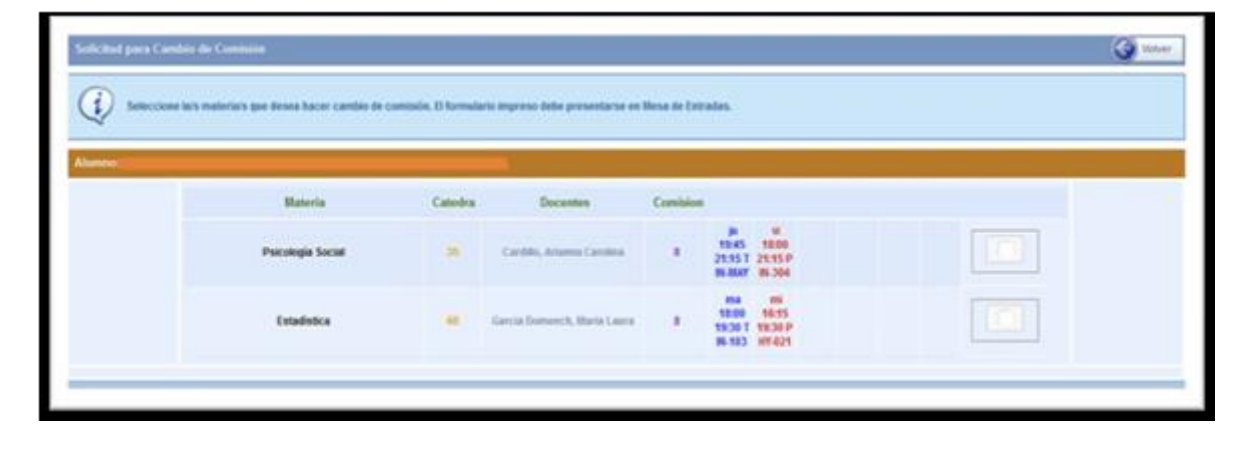

En esta pantalla el alumno deberá elegir mediante un click en el check box la/s materia/s que solicita cambio de comisión. Una vez seleccionada la materia y el motivo por el cual desea cambiar de comisión, se habilita el botón de "Solicitar Cambio de Comisión".

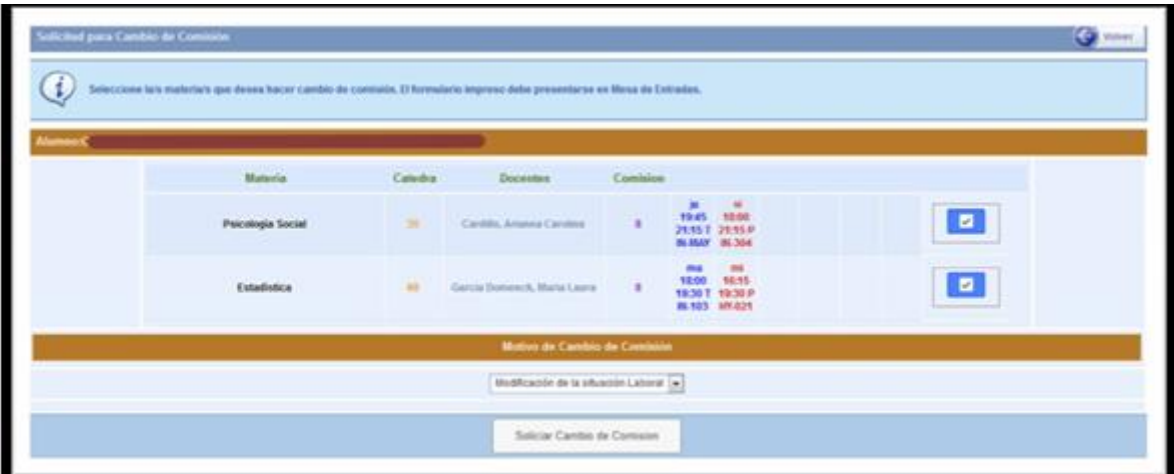

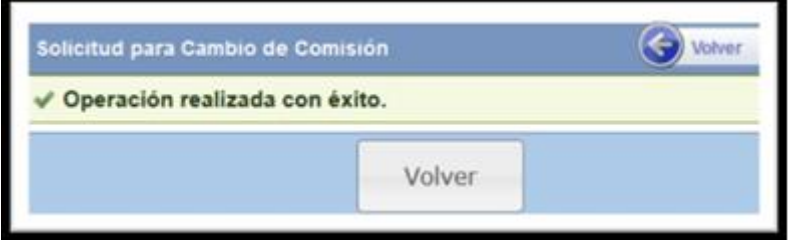

Una vez que el alumno confirma la solicitud de cambio de comisión se encontrará con la siguiente pantalla en el Sistema.

En esta instancia aún el alumno puede modificar o desistir de la presentación del trámite sobre cambio de comisión a través de la opción Cancelar Solicitud Pendiente

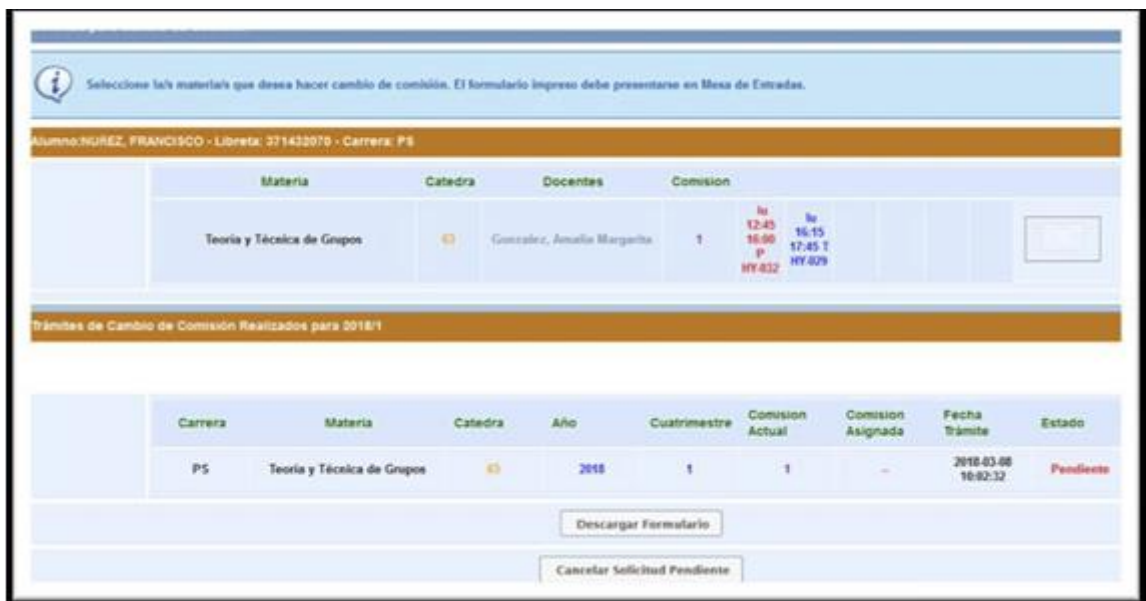

En el caso de continuar con el trámite el alumno deberá descargar, imprimir el siguiente formulario y presentar el formulario *MEDIANTE TAD***-UBA**.

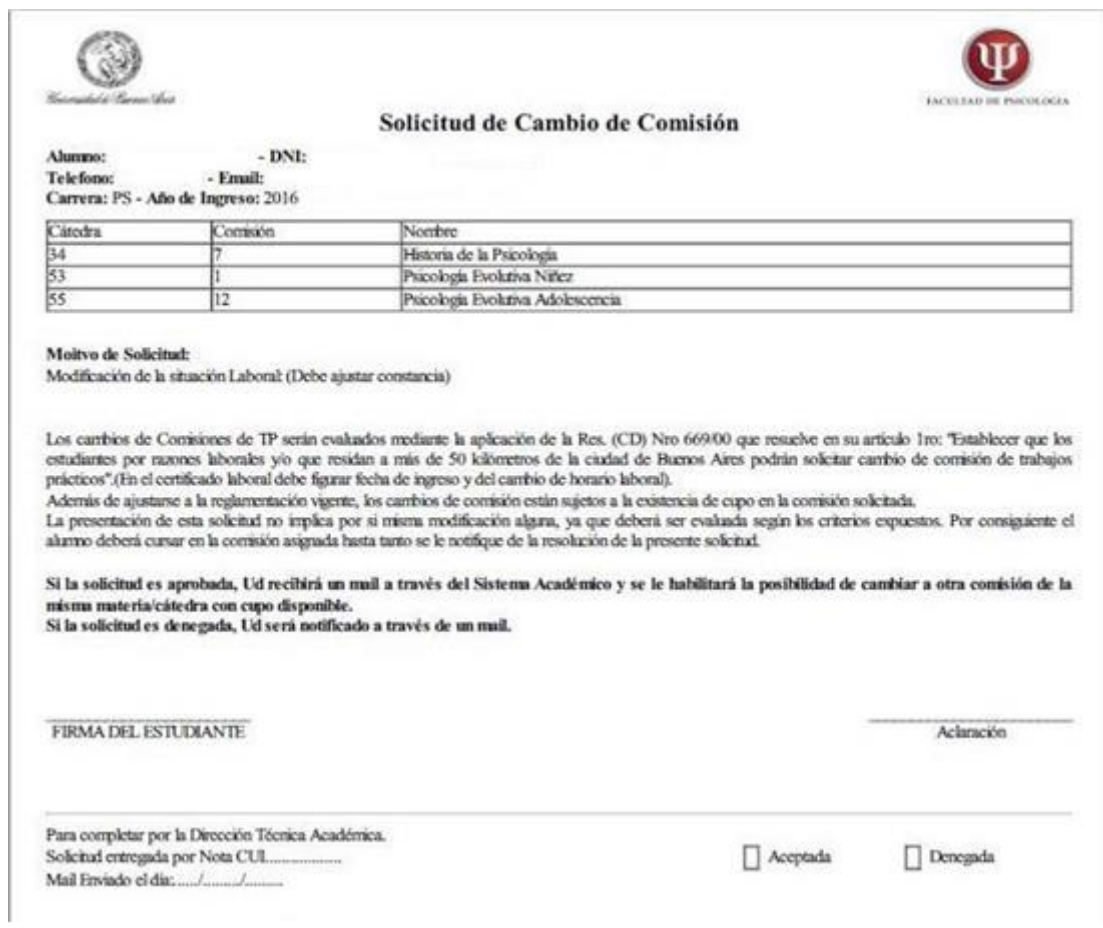

## **¿Cómo solicitar Cambio de Comisión por TAD?**

- 1- Ingresar a Tad UBA [https://tramitesadistancia.uba.ar/tramitesadistancia/tad](https://tramitesadistancia.uba.ar/tramitesadistancia/tad-publico)[publico](https://tramitesadistancia.uba.ar/tramitesadistancia/tad-publico)
- 2- Luego debe seleccionar "Universidad de Buenos Aires".

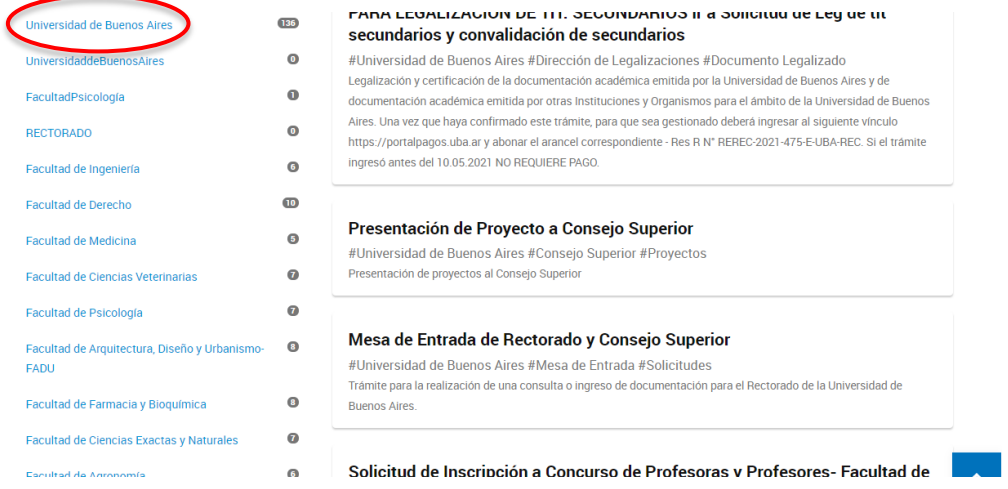

3- Deben ingresar en TAD UBA - Luego seleccionar "Mesa de Entrada de la Facultad de Psicología" .–

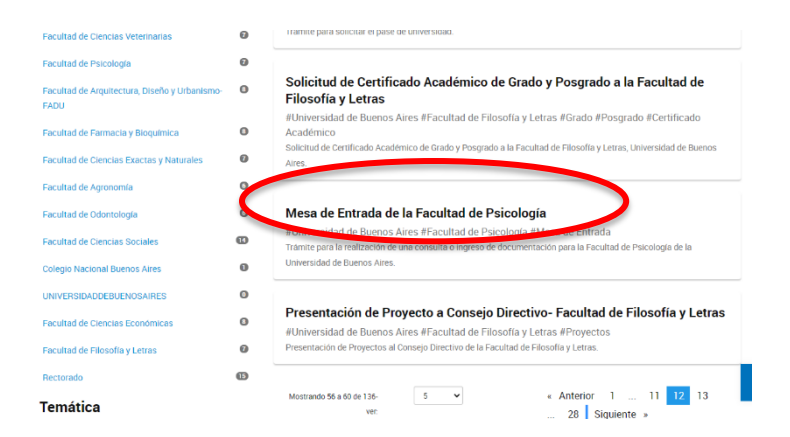

4- Deberá "Iniciar el trámite".-

 $\sim$ 

## Mesa de Entrada de la Facultad de **Psicología**

#Universidad de Buenos Aires #Facultad de Psicología #Mesa de Entrada

Para realizar el trámite deberá realizar los siguientes 3 pasos: 1. Confirme sus datos: Verifique que los datos que vienen pre-cargados son correctos, en caso contrario por favor dirigirse a la sección "Mis Datos" para modificar los mismos. 2. Adjuntar los documentos y llenar los formularios: Adjunte la documentación solicitada para el trámite y los formularios asociados al mismo, en el caso que los hubiese. La documentación puede ser de carácter obligatorio o adicional. 3. Confirmar el trámite: Verifique nuevamente que los datos ingresados sean correctos. **Iniciar trámite** Activar W Ve a Config AFIP CON DNI ANSES

5- Luego completar los datos del trámite (colocar *"CAMBIO DE COMISION"*), adjuntar el Formulario (se encuentra al final de este instructivo), y la constancia que avale la solicitud. -

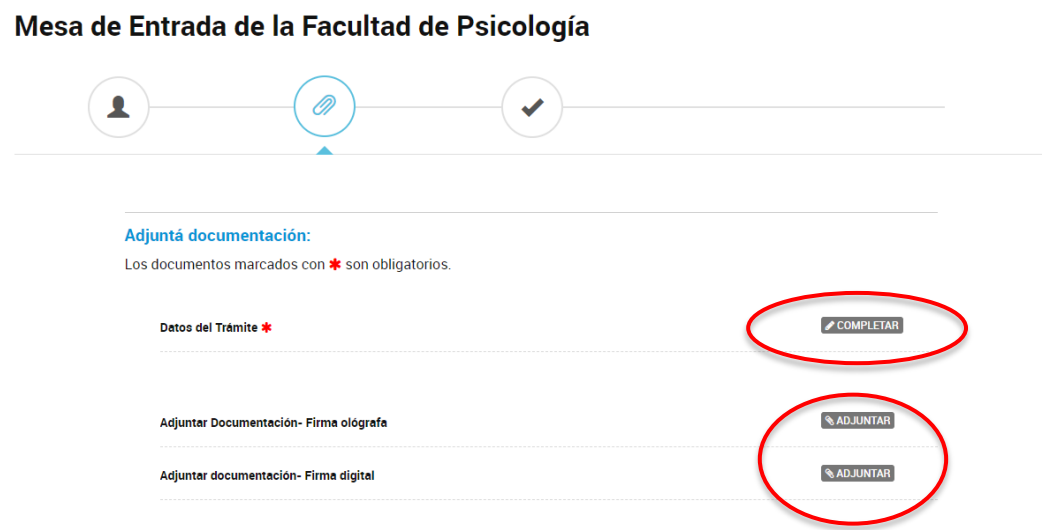

Ingresado el trámite, se le otorgará un número de expediente y una vez finalizada la evaluación se notificará por medio del expediente y email la aprobación o denegación de la solicitud.

## **DESPUES DE LA EVALUACION**

En el caso de ser Aprobada la solicitud, el estudiante debe ingresar a Inscripción para Cambio de Comisión. Se podrán realizar los cambios de comisión solicitados y aprobados dentro de los 30 días corridos de haber sido aprobada la solicitud.

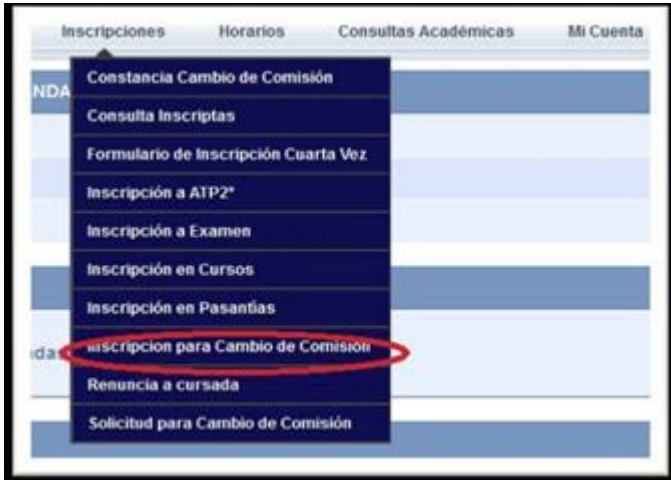

En la siguiente pantalla el sistema le muestra las materias que fueron aceptadas para realizar el cambio de comisión.

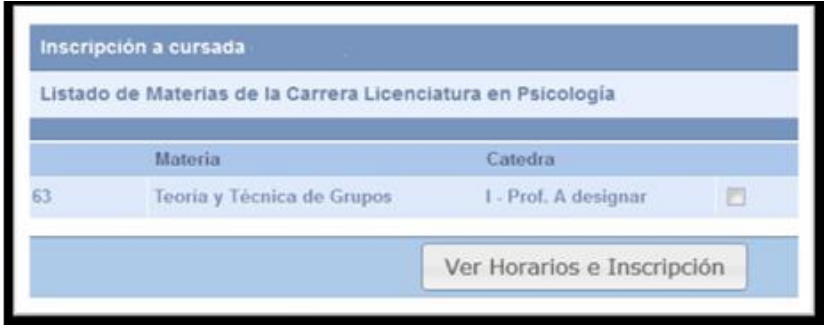

Una vez seleccionada la materia/cátedra y de haber ingresado mediante la opción "Ver Horarios e Inscripción" el estudiante podrá elegir una nueva comisión (siempre teniendo en cuenta la disponibilidad del cupo existente al momento de la acción).

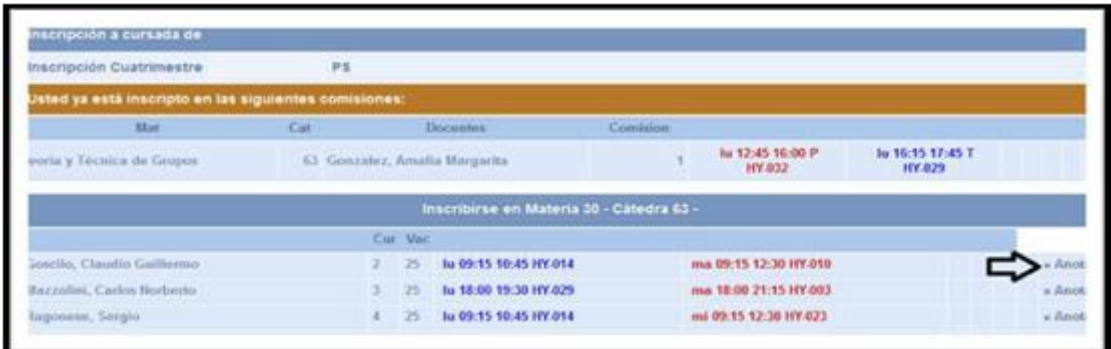

Luego de seleccionar la nueva comisión muestra el siguiente mensaje:

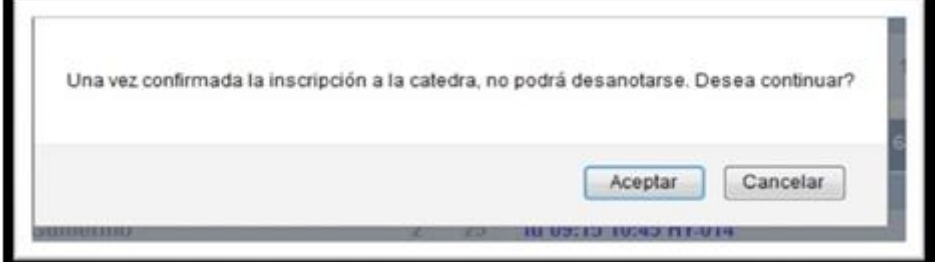

Hecho esto queda Desanotado de la comisión anterior pasando a formar parte de la nueva

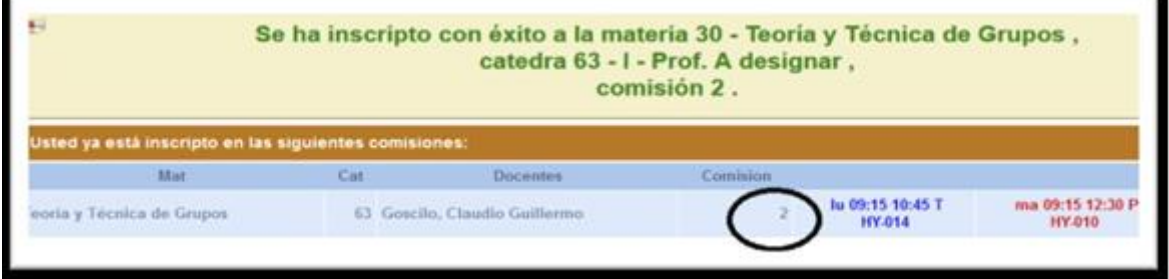

Una vez concluido el trámite el alumno podrá imprimir un comprobante haciendo clic en Constancia de Cambio de Comisión, que deberá presentarle al docente de la nueva comisión asignada. Cabe aclarar que deberá efectuar esta acción por cada cambio de comisión, en el caso de que haya efectuado múltiples cambios. Finalizando así la tramitación de Cambio de Comisión.

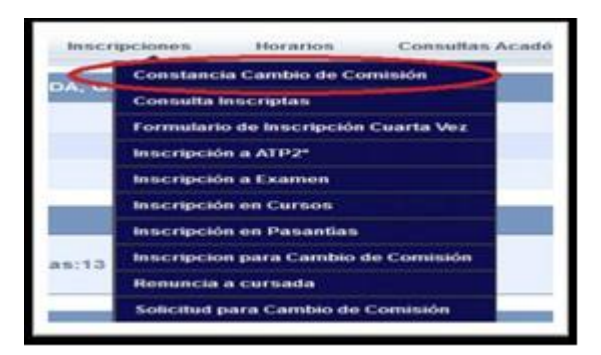

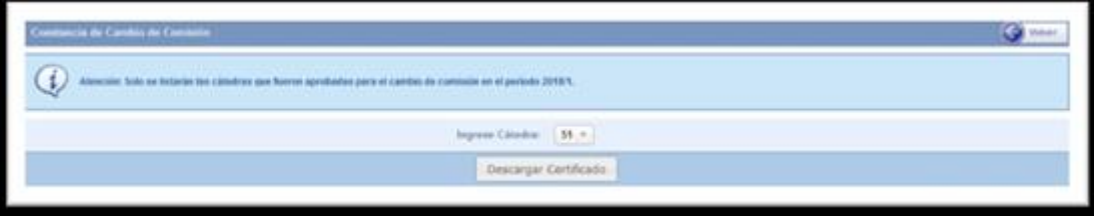

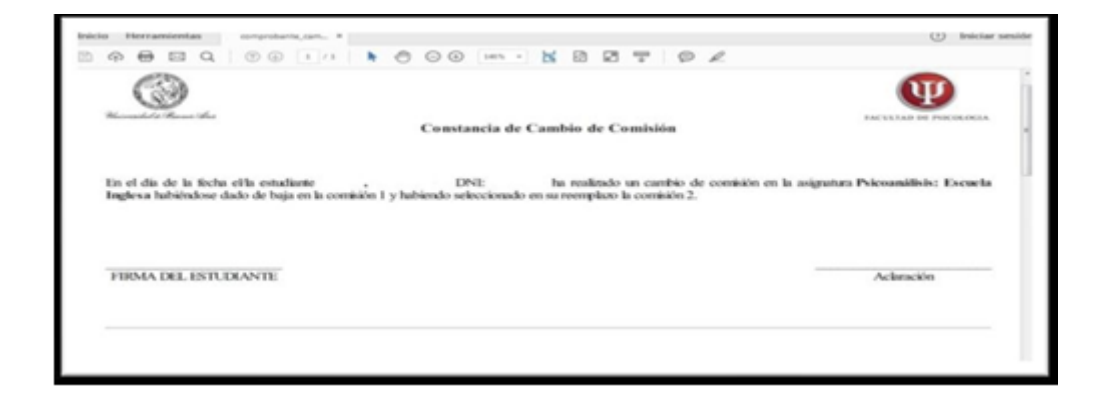